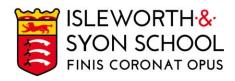

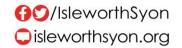

15 April 2024

Dear Parent/Carer,

# Year 8 Parents/Carers Evening Thursday 25 April 2024, 4.15 – 7.00pm

The next important event in the Year 8 calendar is our Year 8 Parents/Carers Evening, scheduled in person for **Thursday 25 April 2024.** On the evening, you will receive your second Year 8 report of the year. See more information below.

# Aims of the Evening

- Help students recognise the gaps in their knowledge and understanding.
- Give families advice on how students can improve to ensure high levels of progress.

# How the Evening Will Run

- We expect students to be present (in school uniform) with parents/carers.
- Appointments will last for five minutes with each subject teacher.
- Appointments are made through a remote system. To login, please visit
   https://isleworthsyon.schoolcloud.co.uk/
   and select your appointments. The login will
   require you to enter basic details about yourself and your son/ward to access the site.
- Bookings for appointments will be open from 3.00pm on Monday 15 April to 1.00pm on Thursday 25 April and are essentially made on a first-come, first-served basis for timeslots.
- You will find a guide on how to login and how to make appointments on the next page of this letter.
- If you have any issues with accessing the site or making appointments, please let us know by emailing school@isleworthsyon.org.

We look forward to meeting you at the Parents/Carers Evening and would like to thank you for your continued support.

Yours faithfully,

Mr S McAlinden

Assistant Headteacher - Years 8 & 9

# **Parents' Guide for Booking Appointments**

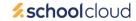

Browse to <a href="https://isleworthsyon.schoolcloud.co.uk/">https://isleworthsyon.schoolcloud.co.uk/</a>

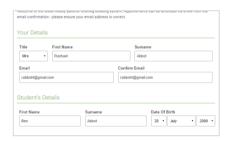

#### Step 1: Login

Fill out the details on the page then click the *Log In* button.

A confirmation of your appointments will be sent to the email address you provide.

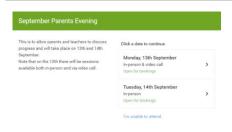

# **Step 2: Select Parents' Evening**

Click on the date you wish to book.

Unable to make all of the dates listed? Click I'm unable to attend.

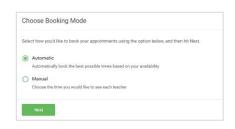

## **Step 3: Select Booking Mode**

Choose *Automatic* if you'd like the system to suggest the shortest possible appointment schedule based on the times you're available to attend. To pick the times to book with each teacher, choose *Manual*. Then press *Next*.

We recommend choosing the automatic booking mode when browsing on a mobile device.

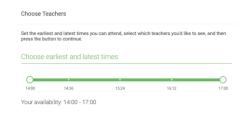

#### Step 4: Select Availability

Drag the sliders at the top of the screen to indicate the earliest and latest you can attend.

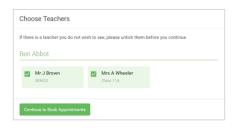

## **Step 5: Choose Teachers**

Select the teachers you'd like to book appointments with. A green tick indicates they're selected. To de-select, click on their name.

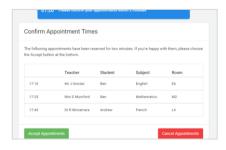

#### **Step 6: Book Appointments (Automatic)**

If you chose the automatic booking mode, you'll see provisional appointments which are held for 2 minutes. To keep them, choose Accept at the bottom left.

If it wasn't possible to book every selected teacher during the times you are able to attend, you can either adjust the teachers you wish to meet with and try again, or switch to manual booking mode.

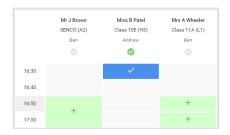

## **Step 7: Book Appointments**

Click any of the green cells to make an appointment. Blue cells signify where you already have an appointment. Grey cells are unavailable.

To change an appointment, delete the original by hovering over the blue box and clicking *Delete*. Then choose an alternate time.

Once you're finished booking all appointments, at the top of the page in the alert box, press *click here* to finish the booking process.

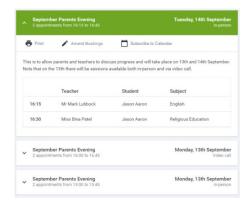

## Step 8: Finished

All your bookings now appear on the My Bookings page. An email confirmation has been sent and you can also print appointments by pressing *Print*. Click *Subscribe to Calendar* to add these and any future bookings to your calendar.

To change your appointments, click on Amend Bookings.